# **WYKORZYSTANIE APLIKACJI**  *MS TEAMS* **W FUNKCJONOWANIU AKADEMII MUZYCZNEJ W BYDGOSZCZY**

 **PODRĘCZNIK UŻYTKOWNIKA MS TEAMS WERSJA 1.0** 

# *Szanowni Państwo,*

 $\overline{a}$ 

w związku z ograniczeniem możliwości funkcjonowania uczelni, część naszej aktywności została przeniesiona do sfery wirtualnej. Z uwagi na nasze wspólne bezpieczeństwo w okresie ponownego wprowadzenia obostrzeń, kontakty, posiedzenia organów uczelni oraz zajęcia, odbywać się będą przy użyciu środków komunikacji na odległość.

W Akademii Muzycznej imienia Feliksa Nowowiejskiego w Bydgoszczy oficjalnym kanałem do komunikacji online jest aplikacja *Microsoft Teams <sup>1</sup>* \*. Każdy członek społeczności uczelni otrzymał indywidualny login i hasło do powyższej aplikacji. W przypadku osób, które do tej pory nie otrzymały takiego hasła bądź zachodzi konieczność jego zmiany lub uzupełnienia grupy użytkowników, prosimy o kontakt z Działem Informatycznym uczelni pod adresem mailowym: informatyk@amfn.pl.

Poniższe opracowanie stanowi podręcznik użytkownika aplikacji MS Teams, zawierający zestaw najczęściej wykorzystywanych funkcjonalności programu. Dodatkowo w podręczniku zawarte zostały informacje i zasady umożliwiające efektywne odbywanie spotkań online.

Obecna sytuacja jest dla nas wszystkich ogromnym wyzwaniem. Uczymy się nowych sposobów komunikowania, odbywania spotkań i współpracy. Jeżeli ze swojego doświadczenia macie Państwo ciekawe pomysły, czy też rozwiązania, które pomogą nam lepiej przygotować spotkanie, bardzo prosimy o dzielenie się tymi dobrymi praktykami. Wszystkie pomysły i innowacje będą mile widziane, a te które uda się zaadaptować do naszej uczelni przyczynią się do jeszcze lepszego funkcjonowania Akademii w tym trudnym czasie. Wspomniane pomysły proszę kierować na adres: kanclerz@amfn.pl.

> *Z poważaniem* Zespół ds. SARS-coV-2

<sup>1</sup> \* **Microsoft Teams** to centrum pracy zespołowej na platformie Microsoft 365, które integruje ludzi, treści i narzędzia. Do udziału w spotkaniu organizowanym w aplikacji Teams wystarczy łączę internetowe wraz z jedną z popularnych przeglądarek oraz skrzynka pocztowa, na którą zostanie wysłane zaproszenie.

# *SPIS ZAWARTOŚCI*

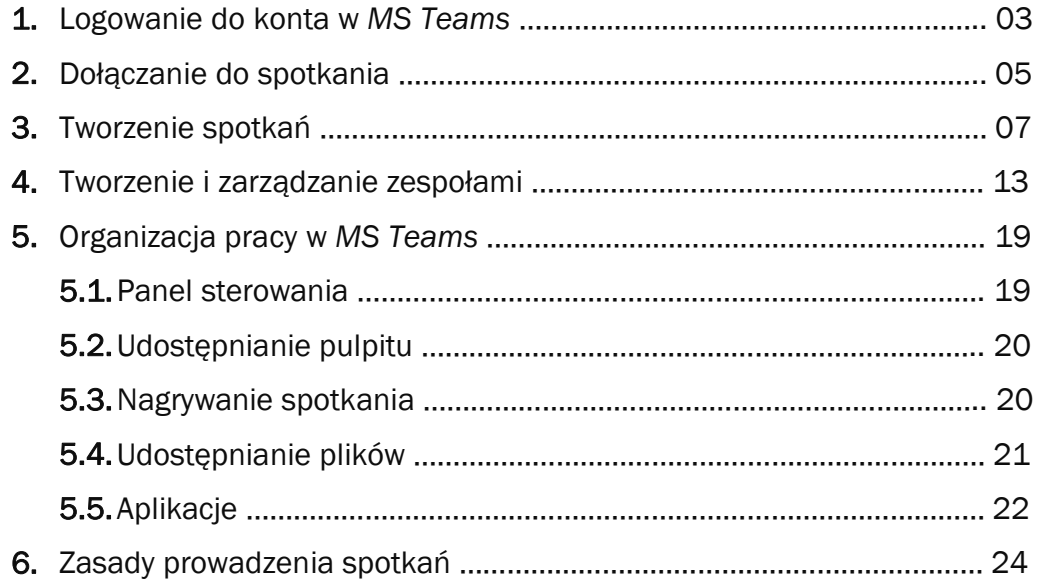

# **1. Logowanie do aplikacji MS Teams**

Aby dołączyć do spotkania należy albo połączyć się z *MS Teams* poprzez przeglądarkę internetową albo zainstalować aplikację. W przypadku łączenia się poprzez przeglądarkę firma Microsoft będzie sugerować przeglądarkę MS Edge (jest automatycznie zainstalowana na wszystkich komputerach z systemem Windows), jednakże można połączyć się przez każdą standardową przeglądarkę internetową (Chrome, Firefox, Opera, etc.). Jeżeli zdecydujecie się Państwo na uczestnictwo w spotkaniu "poprzez przeglądarkę" wystarczy wybrać właściwą opcję przy włączaniu się do spotkania.

W przypadku instalowania aplikacji można ją pobrać i zainstalować bezpośrednio z linku zaproszenia, który będzie każdorazowo przychodził na Państwa skrzynki mailowe albo zainstalować aplikację przed spotkaniem, pobierając ją ze strony https://teams.microsoft.com/downloads. Program instalacyjny poprowadzi *Państwa* krok po kroku.

Logowanie może odbywać się również w dwojaki sposób. Poprzez przeglądarkę lub przez zainstalowaną aplikację. W przypadku wyboru opcji logowania przez przeglądarkę należy wyszukać stronę logowania MS Teams (np. wpisując w wyszukiwarce hasło ms teams i klikając w pierwszy link). Pojawi się strona startowa programu, na której należy wybrać opcję "zaloguj się" (ekran 1)

#### **Ekran 1**

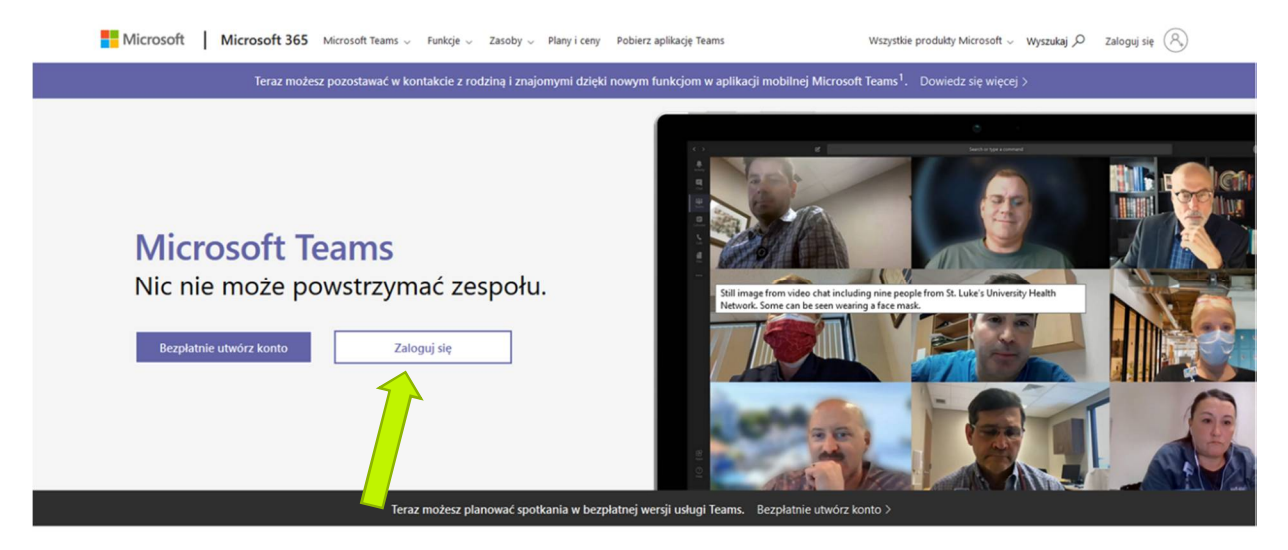

Następnie należy wpisać w pole "adres logowania" login (adres mailowy) dostarczony przez Akademię – adres ten charakteryzuje się "końcówką" **amfn.onmicrosoft.com**. (ekran 2)

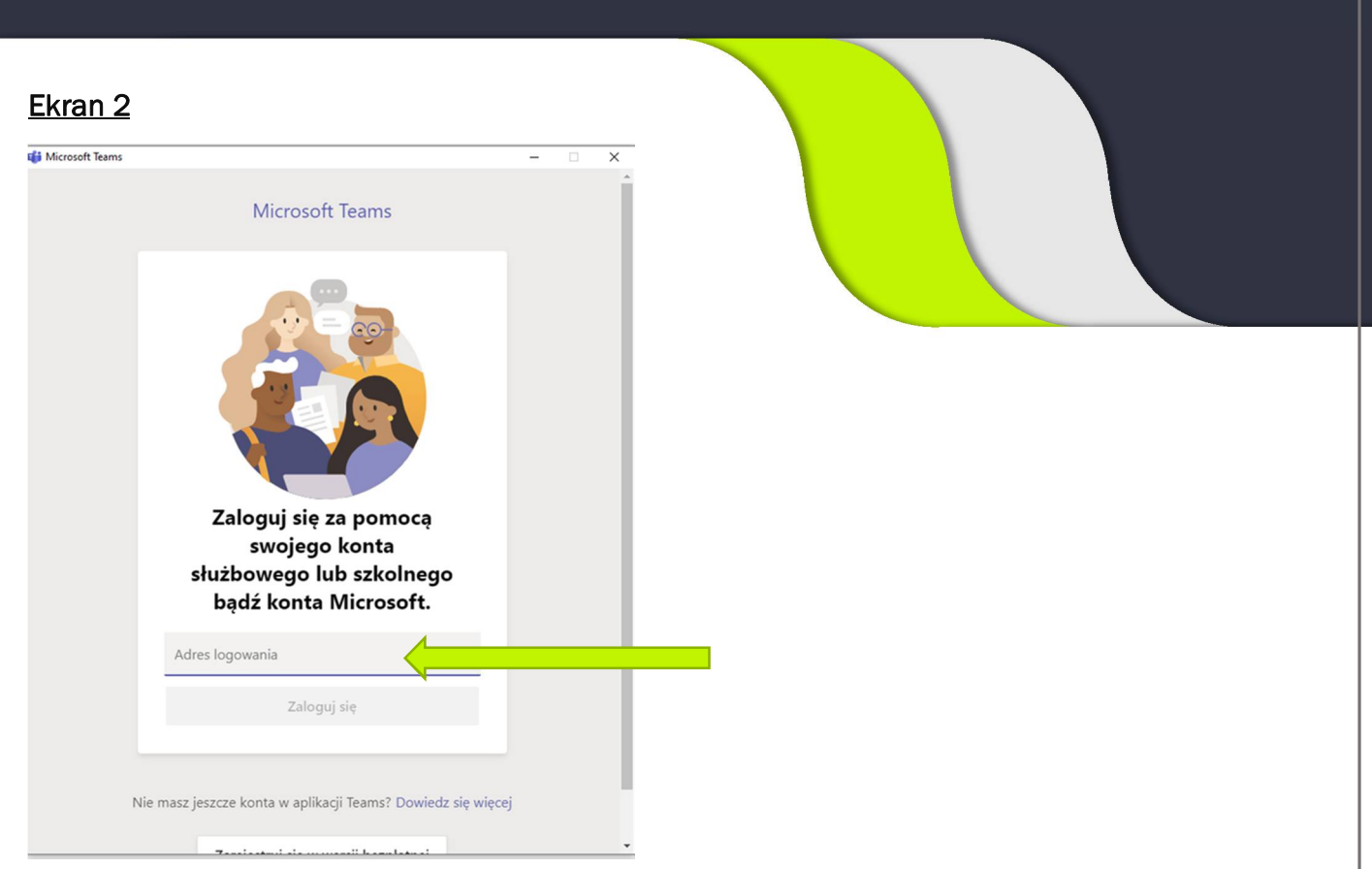

W kolejnym oknie podajemy dostarczone hasło (ekran 3).

# **Ekran 3**

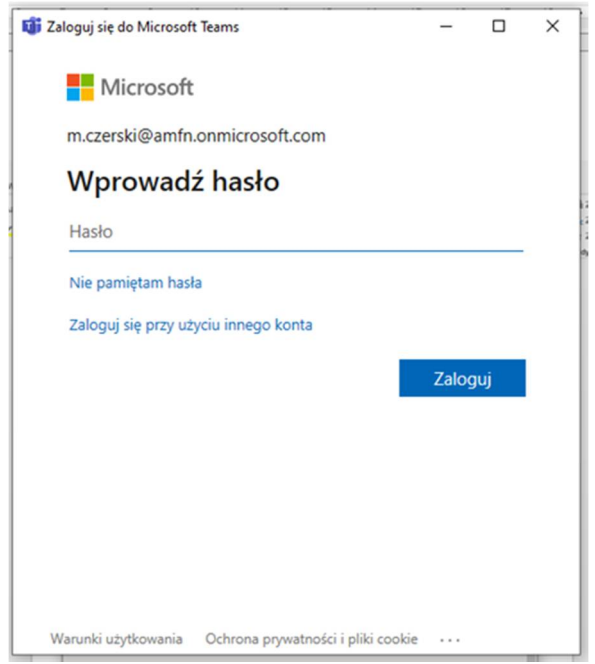

Po poprawnym zalogowaniu się, użytkownik uzyska dostęp do swojego konta w aplikacji MS Teams. W prawym górnym rogu okna widoczny będzie okrąg z inicjałami użytkownika. Klikając na niego lewym przyciskiem myszki uzyskamy dostęp do panelu zarządzania kontem (ekran 4). W powyższym panelu możliwe będzie dostosowanie wyglądu aplikacji, ustawienie statusu użytkownika czy personalizacja wyglądu konta dla innych użytkowników.

#### **Ekran 4**

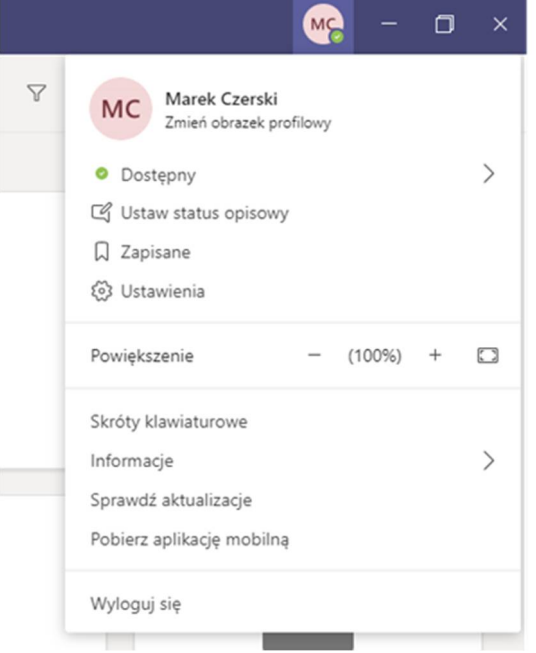

# **2. Dołączanie do spotkania**

Schemat dołączania do spotkania został zilustrowany poniżej. Po kliknięciu na wysłany na Państwa skrzynki mailowe **link zaproszenia** do spotkania pojawi się następująca plansza.

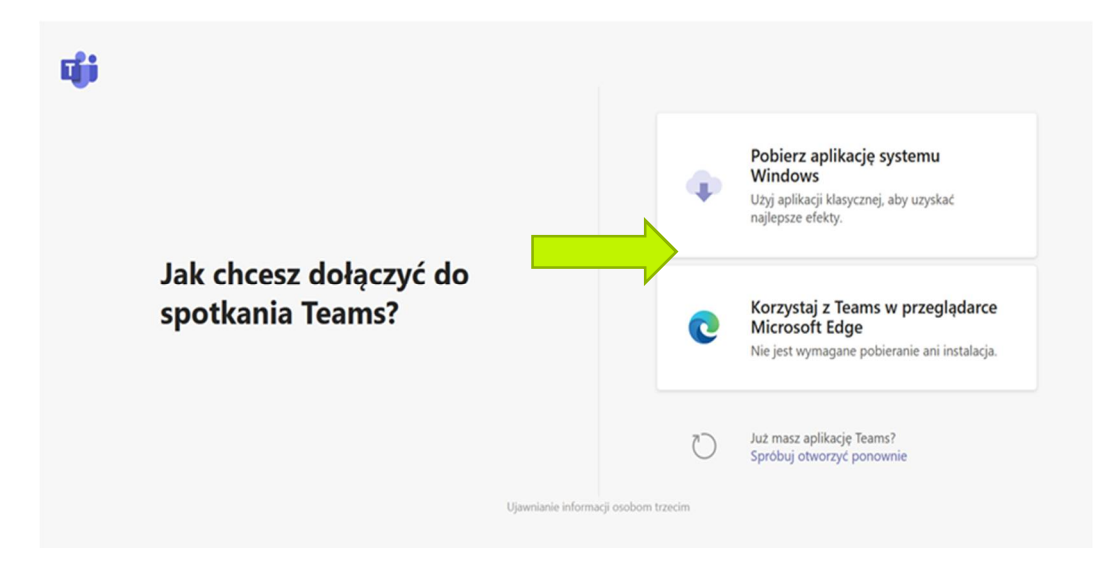

Następnie (w przypadku wyboru opcji przeglądarki) pojawi się pole wyboru przeglądarki internetowej.

## **Ekran 6**

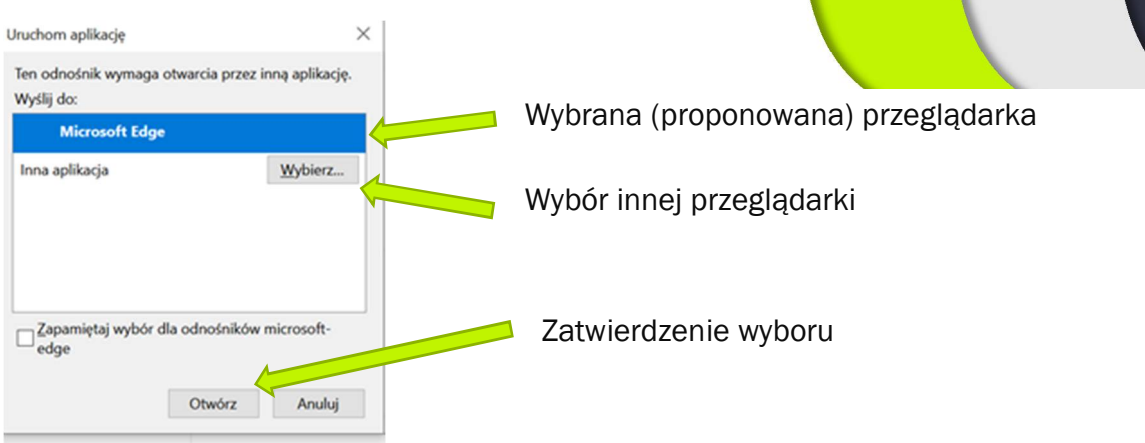

W kolejnym oknie należy podać nazwę użytkownika, która będzie widoczna dla pozostałych uczestników spotkania. W dalszej kolejności należy wybrać opcję połączenia audio (wyłączona ikonka kamery) oraz dołączyć się do spotkania. W zależności od liczebności grupy należy rozważyć dołączanie do spotkania z wyłączonym mikrofonem i włączanie go tylko w razie zabierania głosu.

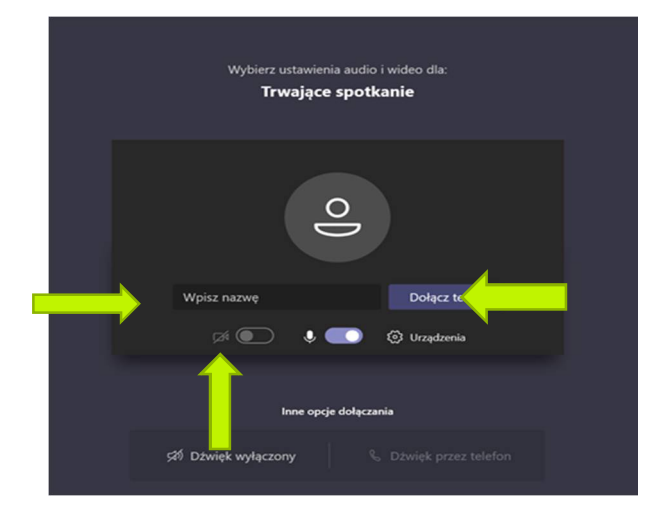

# **3. Tworzenie spotkań**

Po zalogowaniu się do aplikacji MS Teams użytkownik będzie miał możliwość przygotowania i przeprowadzenia "spotkania". Mianem spotkania będzie określane utworzone w aplikacji MS Teams połączenie pozwalające na uzyskanie połączenia audio-video z wybranym gronem uczestników.

Istotne jest to, że tylko zalogowany użytkownik ma możliwość tworzenia spotkań, dlatego też odradzamy stosowania anonimowych kont.

Po zalogowaniu użytkownik ma do wyboru kilka opcji głównego menu programu (lewa szpalta ekranu). Najprostszym sposobem utworzenia spotkania jest wejście na "kalendarz"..

#### **Ekran 8**

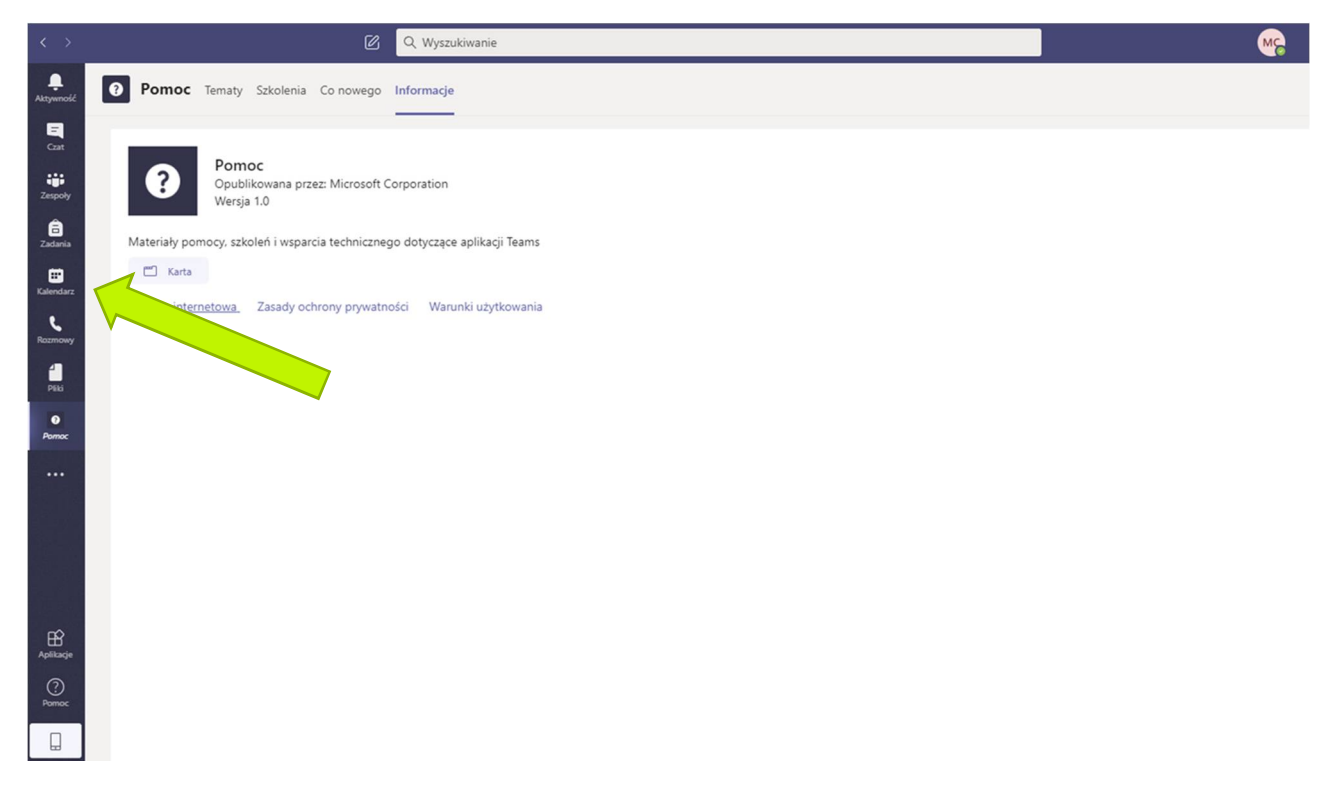

Wchodząc na kalendarz użytkownik będzie miał dwie możliwości utworzenia spotkania:

- Spotkanie natychmiastowe "Rozpocznij spotkanie teraz";
- Spotkanie zaplanowane.

W przypadku wyboru spotkania zaplanowanego istnieje możliwość wskazania daty i godziny spotkania (2x kliknięcie lewym przyciskiem myszy na wybraną datę i godzinę) lub wybór opcji "Nowe spotkanie".

# **Ekran 9**

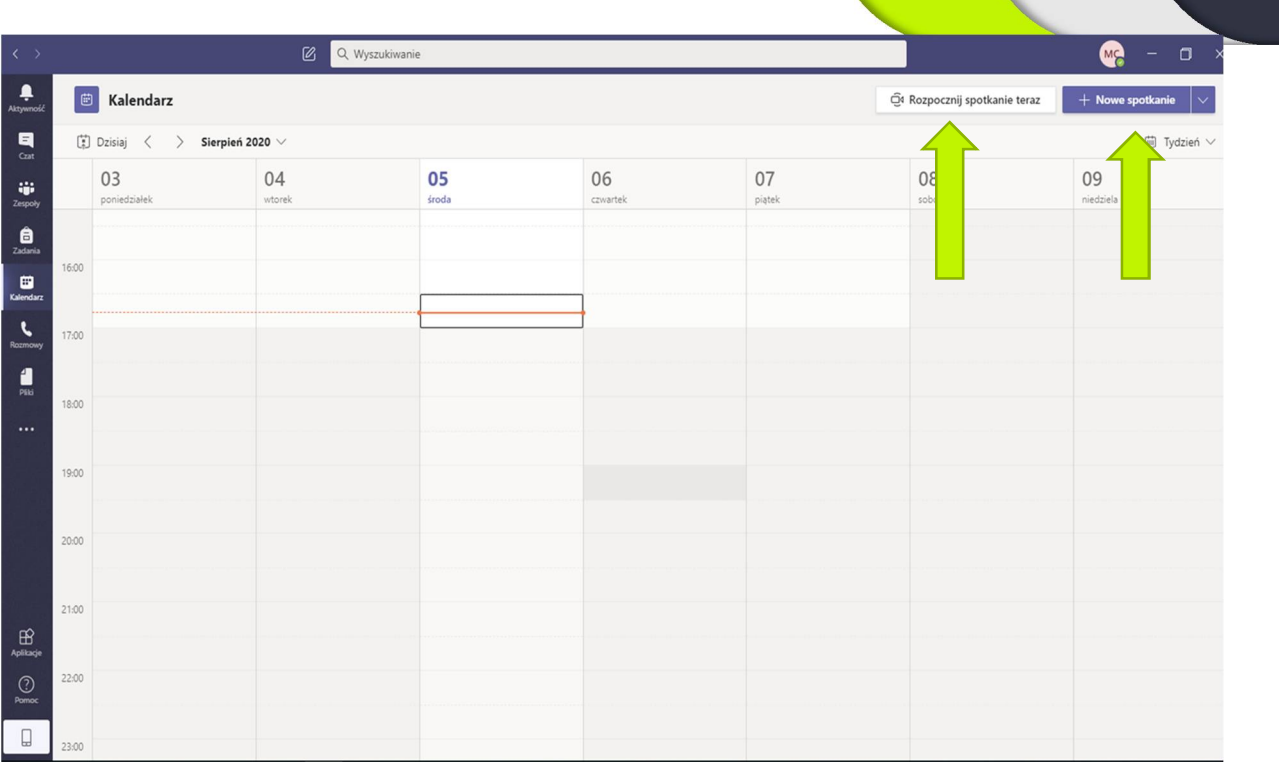

Wybierając opcję natychmiastowego spotkania wyświetlony zostanie okno (Ekran 10) z opcjami rozpoczęcia spotkania – analogicznie do opcji zaprezentowanych na Ekranie 7.

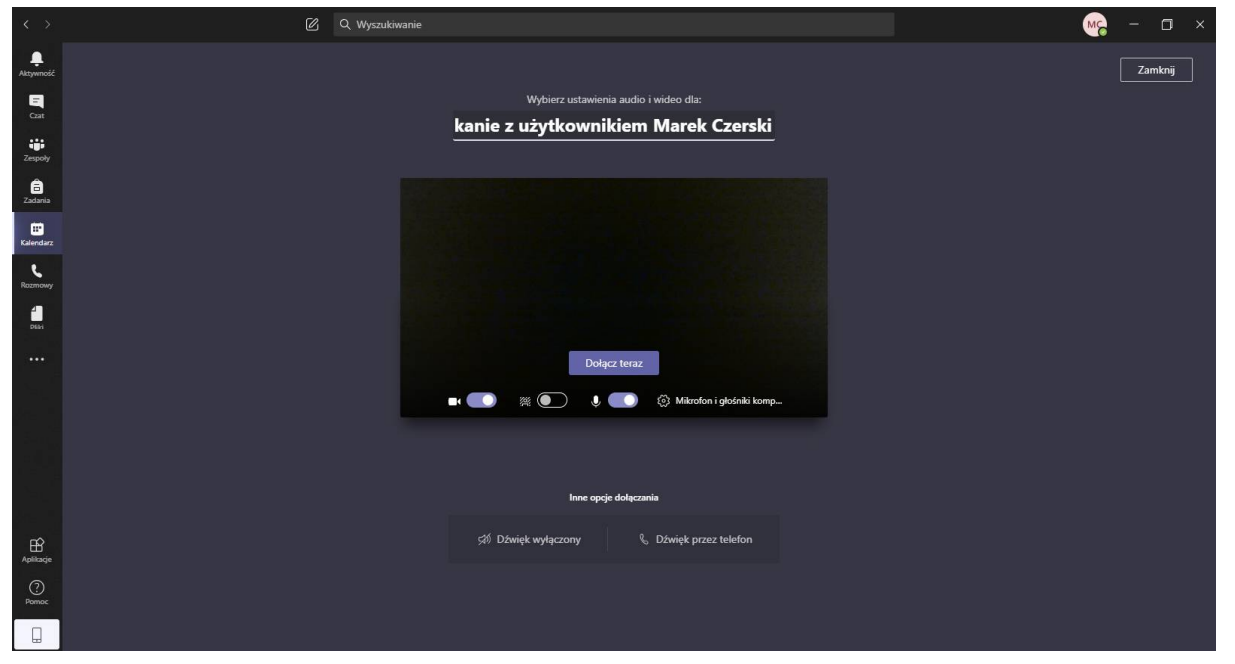

Po rozpoczęciu spotkania - "dołącz teraz" pojawi się czarny Ekran (przy opcji wyłączonego obrazu) bądź obraz z kamerki internetowej użytkownika. Najechanie kursorem myszki na ekran spowoduje wyświetlenie panelu sterowania (pasek z ikonami). W celu zaproszenia osób na spotkanie należy kliknąć w ikonkę postaci, dzięki czemu otworzy się panel w prawej szpalcie ekranu.

# **Ekran 11**

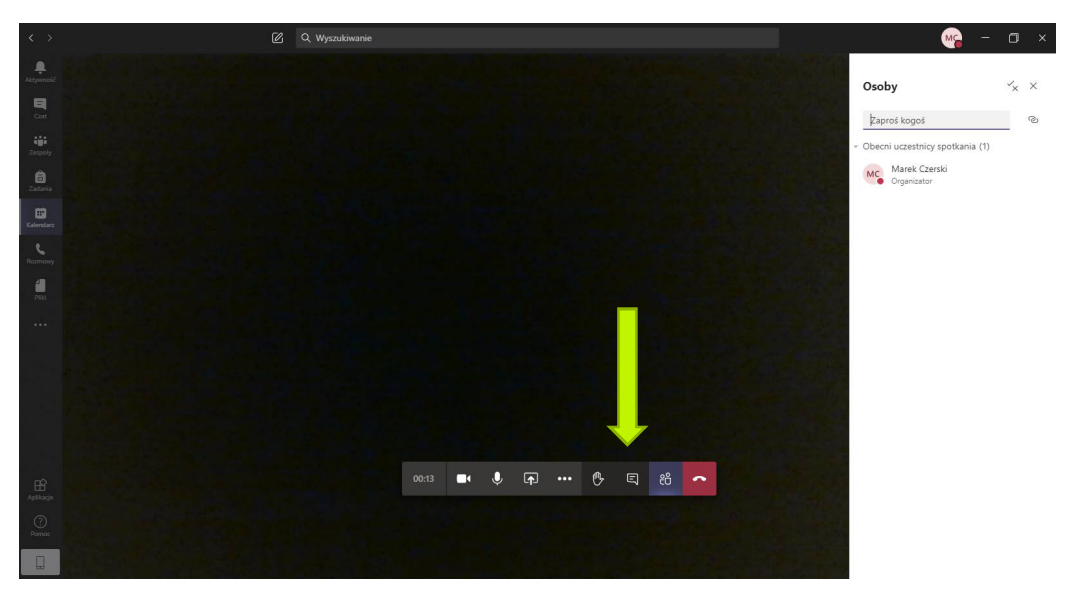

W dalszej kolejności możemy zaprosić na spotkanie "osobę z listy" (zalogowanych użytkowników, bądź osoby wcześniej dodawane do spotkań) wpisując jej imię i nazwisko w zaznaczonym na ekranie 12 polu, a jeśli jest to osoba niezarejestrowana w uczelnianym MS Teams należy podać jej adres mailowy lub skopiować link (klikając symbol spinacza na prawej szpalcie) do spotkania i przesłać go mailem do wybranej osoby.

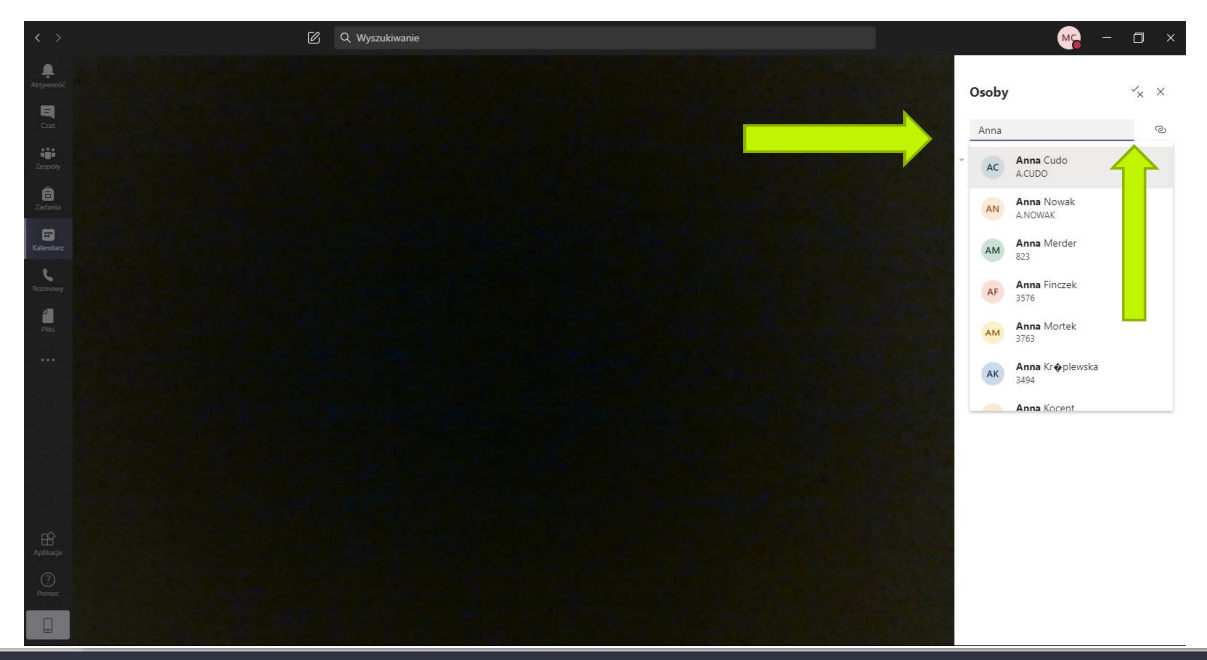

Skopiowany link należy przekleić do maila - adresat, aby dołączyć do spotkania będzie musiał kliknąć w otrzymany link (napis). Poniższy ekran obrazuje treść, jaką zaproszona osoba zobaczy na swoim mailu.

#### **Ekran 13**

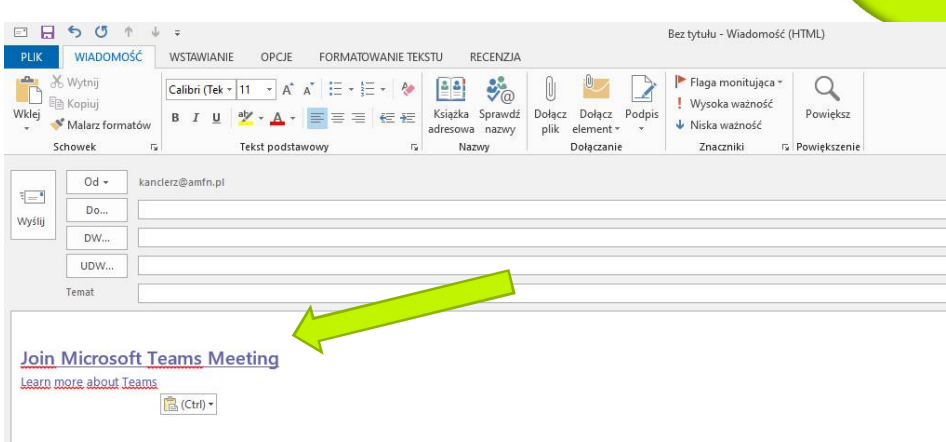

Wybierając opcję zaplanowanego spotkania na ekranie pojawi się okno tworzenia spotkania (Ekran 14). W poniższym oknie należy podać nazwę spotkania, wybrać uczestników (istnieje możliwość podziału uczestników na obligatoryjnych i opcjonalnych – zasada wskazywania uczestników tożsama z metodą opisaną przy ekranie 12), ustalenie czasu trwania spotkania oraz wpisanie tekstu zaproszenia na spotkanie. Po zakończeniu modelowania parametrów spotkania należy kliknąć przycisk "wyślij".

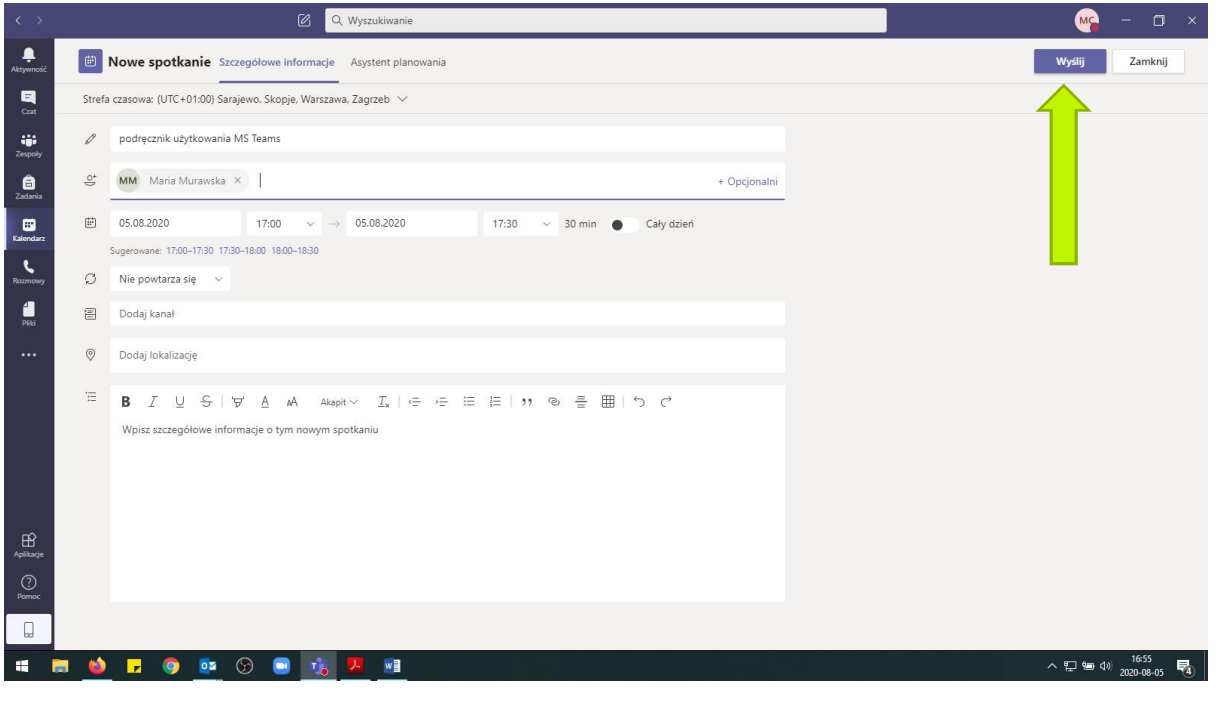

Zaproszony użytkownik w opcji spotkania zaplanowanego otrzyma na podanego maila (lub maila podanego przy rejestracji w MS Teams) informację dotyczącą spotkania. Dołączenie do spotkania odbywa się poprzez kliknięcie linku.

## **Ekran 15**

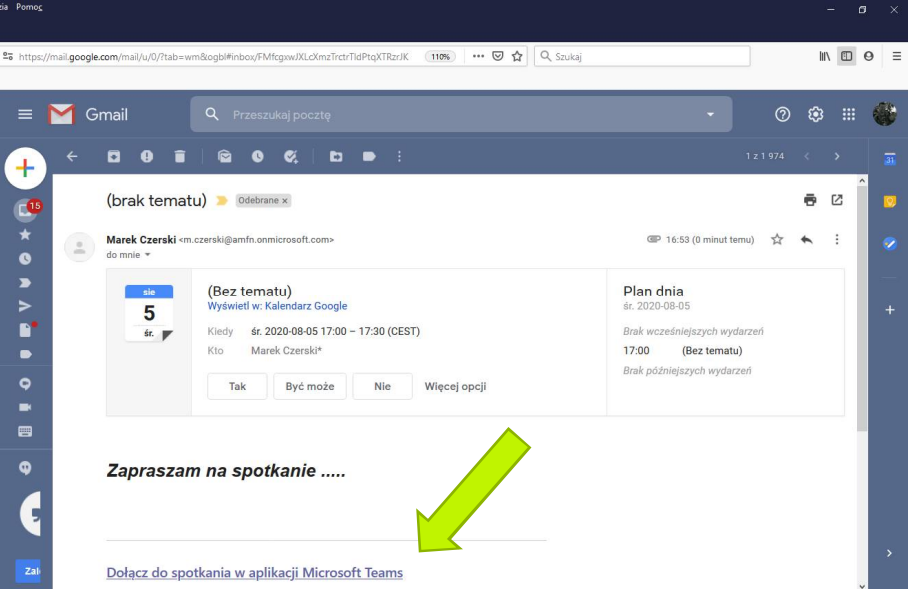

Zaplanowane spotkanie zostanie umieszczone w kalendarzu (ekran 16) – w polu zarezerwowanym na spotkanie pojawi się informacja o nazwie spotkania oraz jego organizatorze.

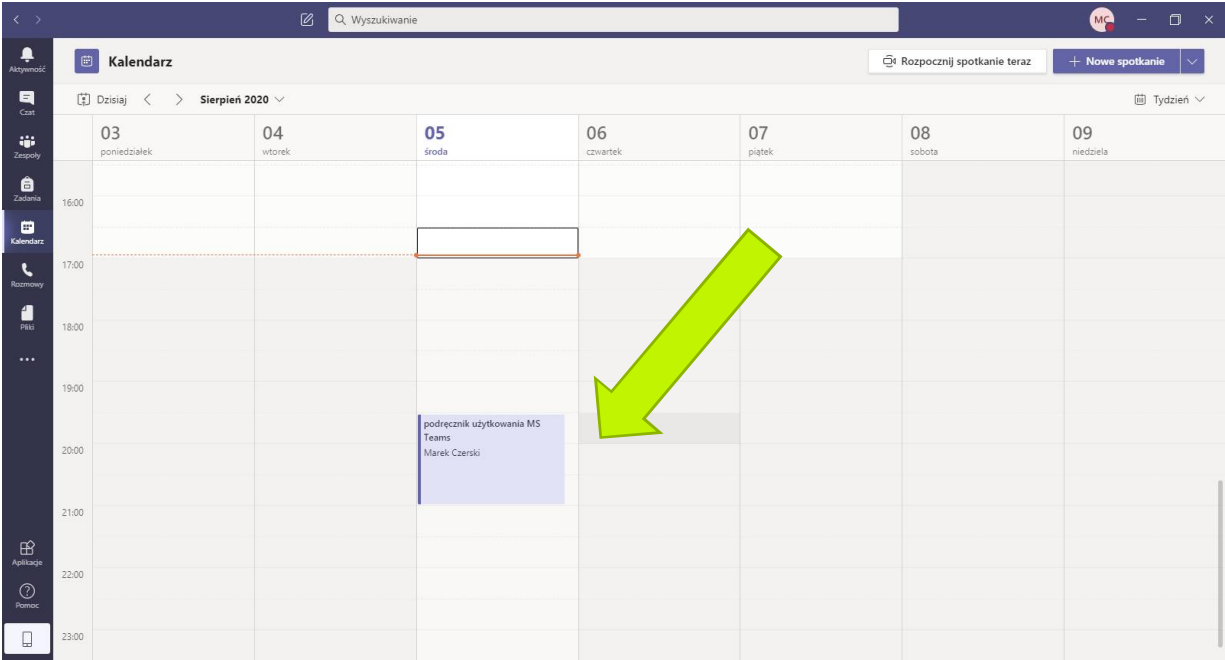

W przypadku zaplanowanych spotkań istnieje możliwość ich modyfikacji (zmiana terminu, tematu, dodawanie osób) lub anulowania spotkania. W celu przeprowadzenia zmian należy wejść na kalendarz, odszukać modyfikowane spotkanie i dwukrotnie na nie kliknąć. Pojawi się okno do modyfikacji - tożsame z oknem tworzenia spotkań.

Po wprowadzeniu zmian klikamy na wybrany przycisk: "usuń" w przypadku odwołania spotkania lub "wyślij aktualizację" w przypadku modyfikacji parametrów spotkania. Każdy z zaproszonych uczestników otrzyma na maila informację o zmianach / zamknięciu spotkania.

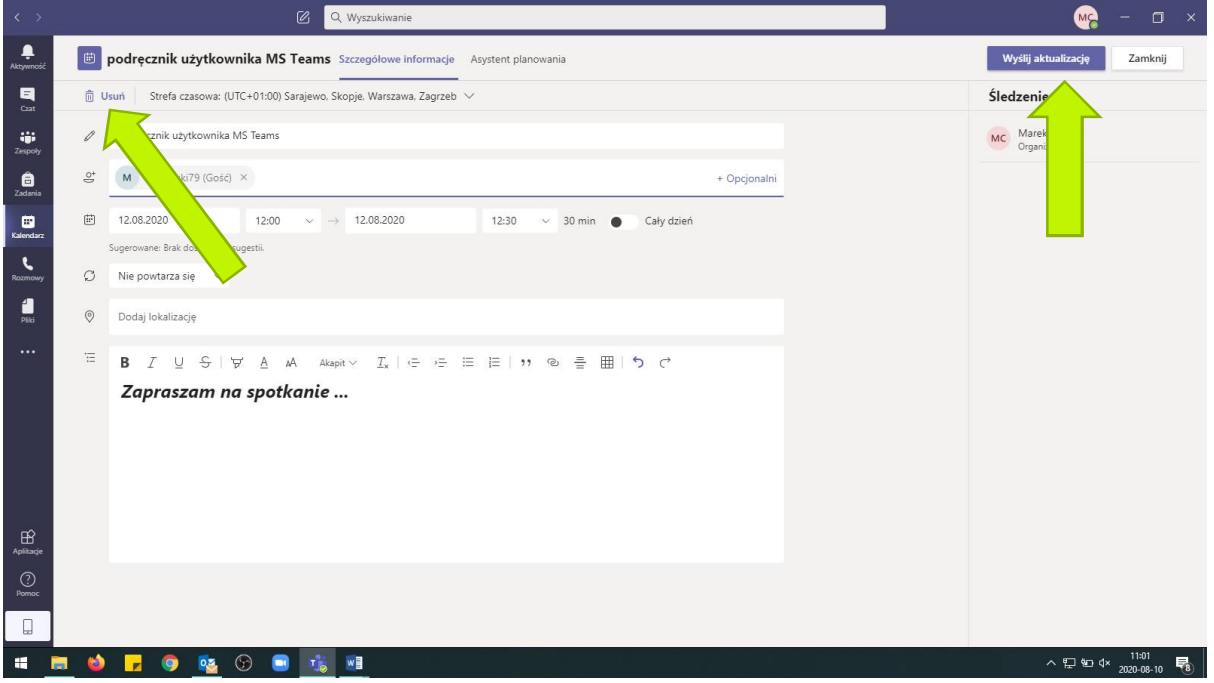

# **4. Tworzenie i zarządzanie zespołami**

W celu ułatwienia pracy w aplikacji i automatyzacji powtarzalnych działań program oferuje możliwość stworzenia stałego grona użytkowników – zespołu. Każdy zalogowany użytkownik może stworzyć zespół i nim zarządzać.

Tworzenie zespołu odbywa się poprzez wybór z menu głównego programu (prawa szpalta ekranu) opcji "Zespoły". Pojawi się ekran przedstawiający wszystkie dotychczasowe zespoły danego użytkownika. Jeżeli chcemy pracować w ramach utworzonego już zespołu wystarczy kliknąć na ikonę danego zespołu. W przypadku tworzenia nowego zespołu należy kliknąć przycisk w prawym górnym rogu ekranu.

#### **Ekran 17**

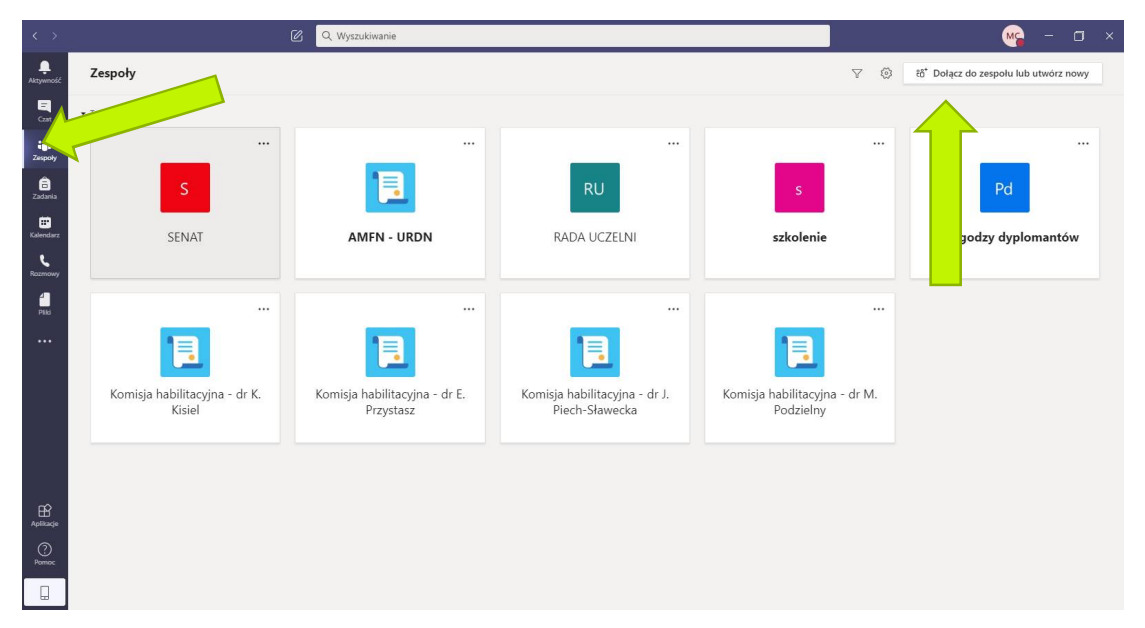

W nowym oknie należy wybrać opcję dołączenia do istniejącego zespołu lub utworzenia nowego zespołu.

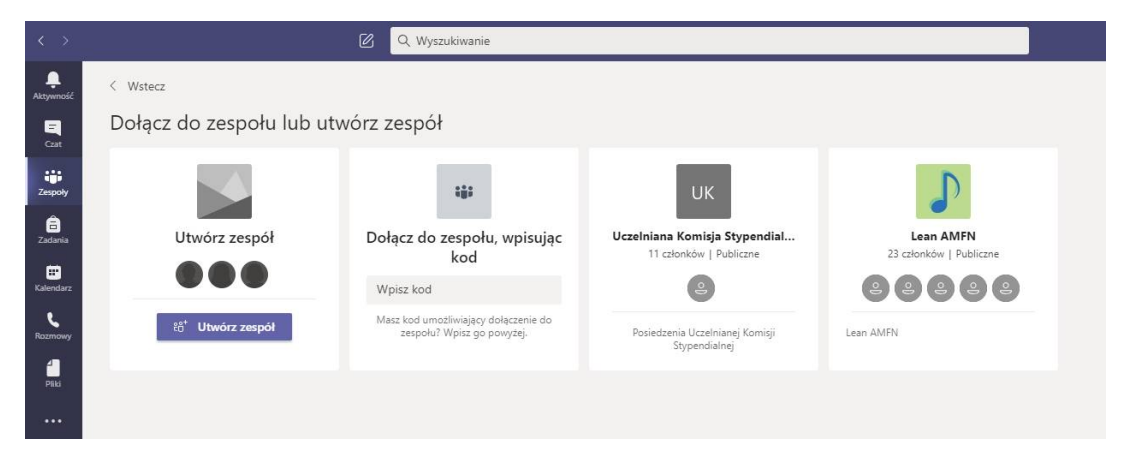

Tworzenie zespołu następuje poprzez wybór ikony "utwórz zespół". Pojawi się kolejne okno, w którym należy wybrać rodzaj (typ) zespołu, jaki chcemy utworzyć (ekran 19). Wybór danego typu zespołu zależy od potrzeb i oczekiwań użytkownika. **Ekran 19** 

Wybierz typ zespołu

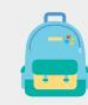

Zajęcia Dyskusje, projekty grupowe,<br>zadania Professional Learning Community (PLC) Grupa robocza nauczycieli

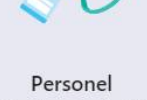

Administrowanie szkołą i jej<br>rozwój

Inne Kluby, grupy badawcze, zajęcia<br>po szkole

Anuluj

Poniżej prezentujemy zestawienie cech poszczególnych typów zespołów.

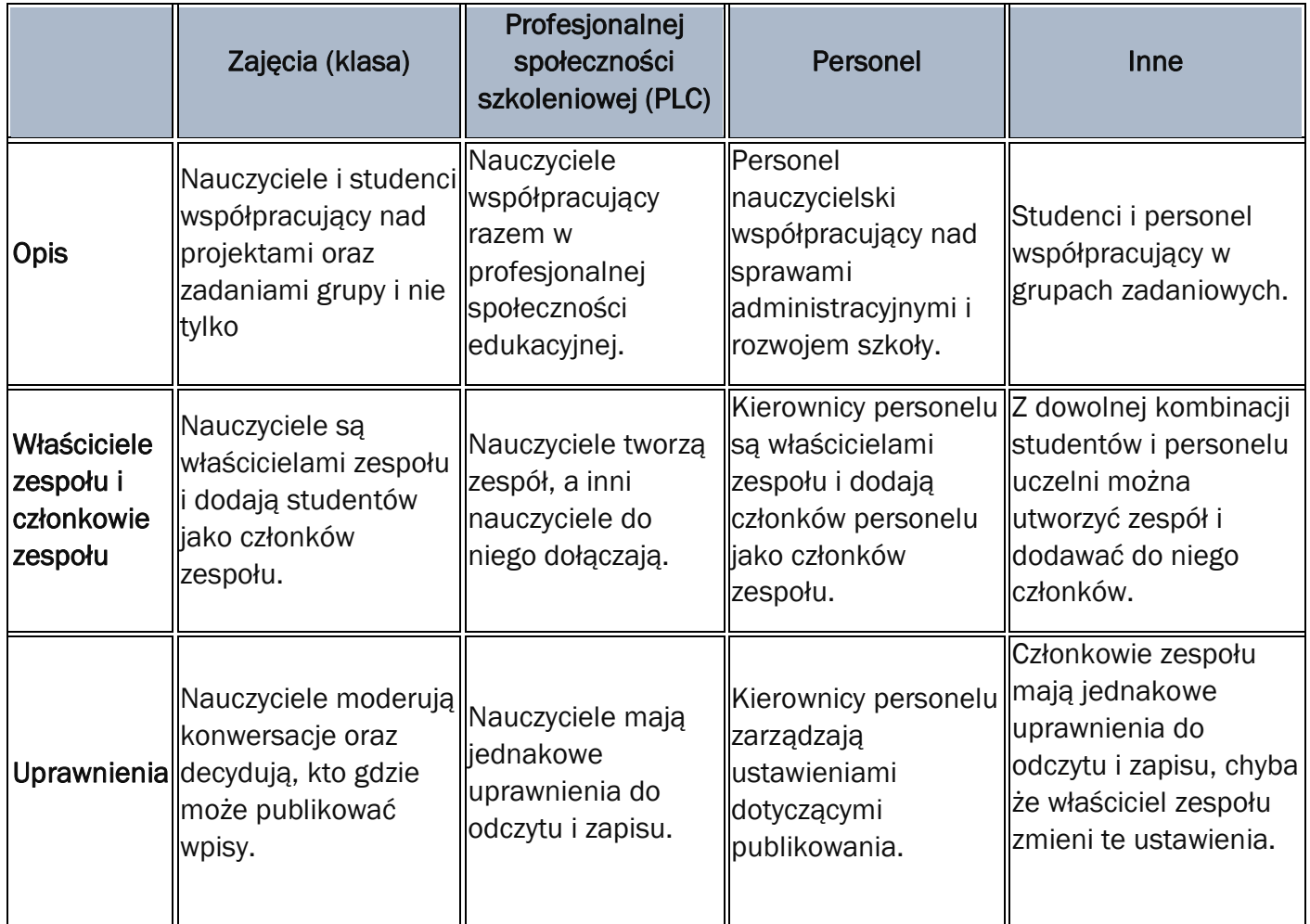

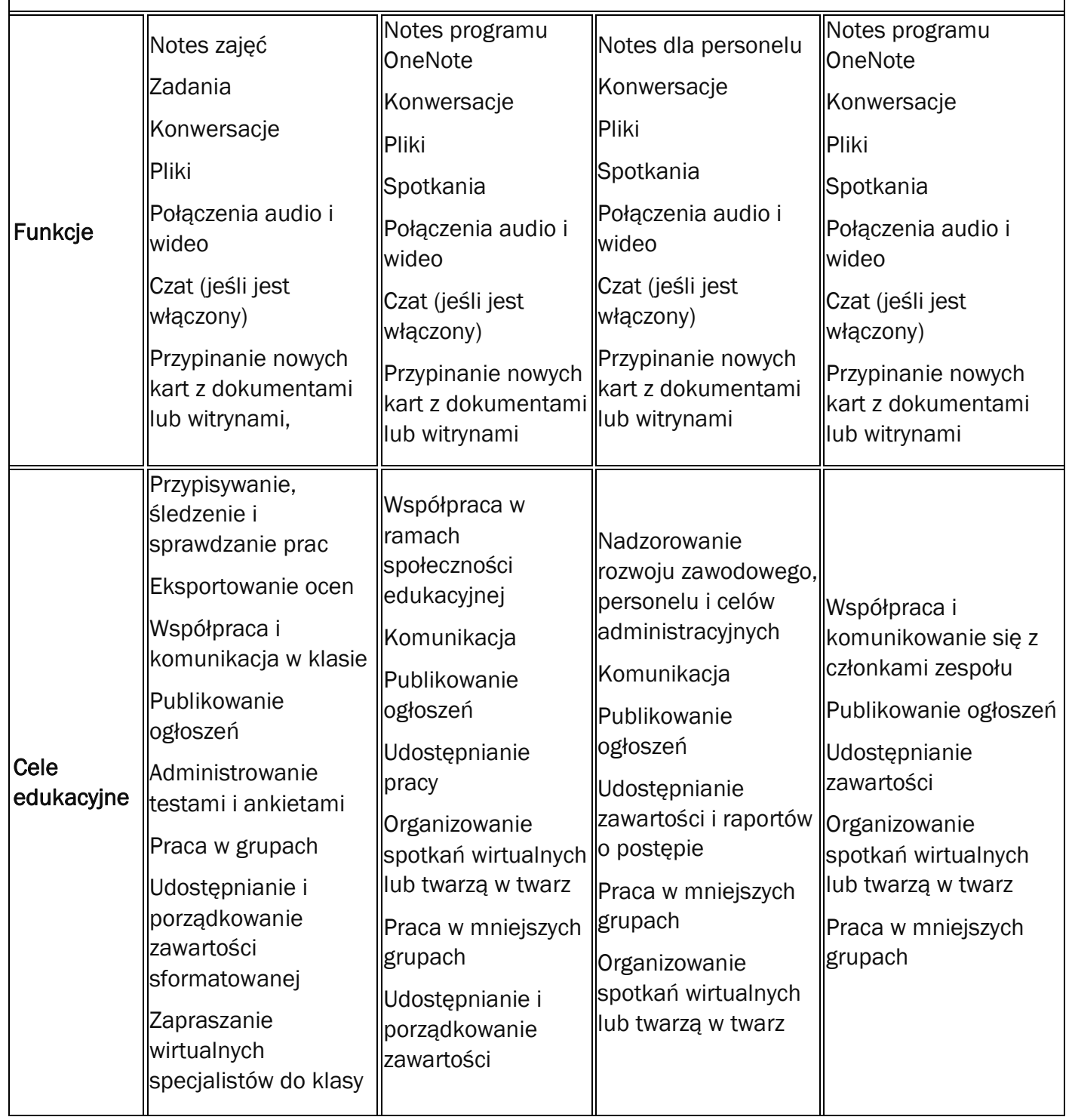

 $\mathbf{I}$ 

Po wyborze typu zespołu pojawi się okno dialogowe związane z publikacją danych zespołu. W tym oknie należy podać nazwę zespołu wraz z opcjonalnym opisem grupy, a także określić kto będzie mógł w przyszłości dodawać nowych członków do zespołu.

# **Ekran 20**

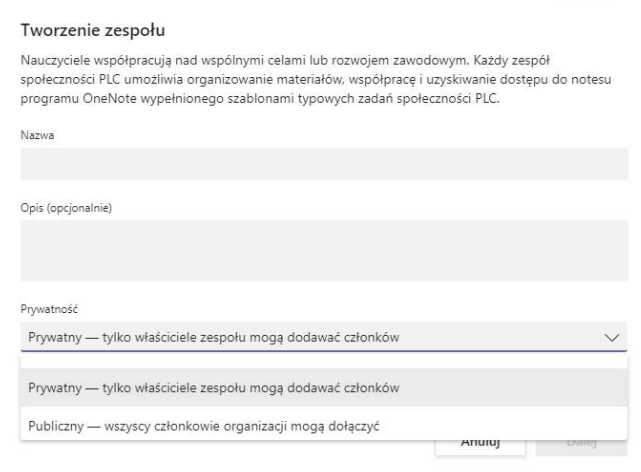

Kolejnym krokiem jest dodanie członków do zespołu. Robimy to w analogiczny sposób do metody pokazanej na ekranie 12.

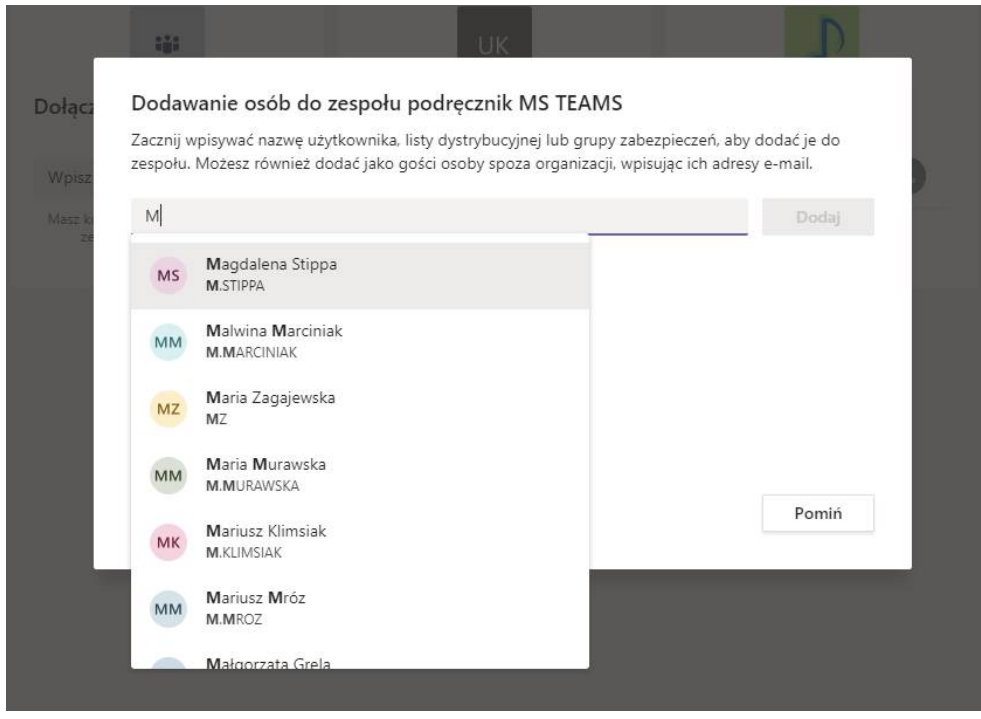

Po zapisaniu listy członków grupy i zatwierdzeniu, użytkownik zostanie przekierowany do ekranu powitalnego zespołu. W ramach tego okna użytkownik będzie mógł: zarządzać zespołem, rozpocząć spotkanie, napisać na czacie do wszystkich członków zespołu, zamieścić pliki dla członków (patrz ekran 30) lub przejść do ekranu z zestawieniem posiadanych zespołów.

# **Ekran 22**

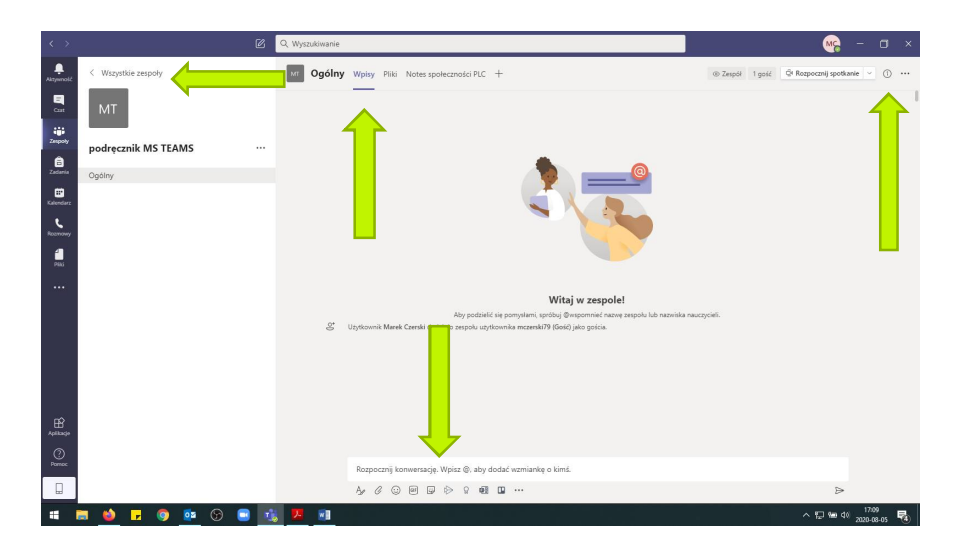

Zarządzanie zespołem – w trakcie realizacji różnego rodzaju zadań, należy spodziewać się, że konieczne będą różnego rodzaju modyfikacje w ramach posiadanego zespołu. Program MS Teams pozwala dowolnie modelować skład zespołu, wygląd grupy i inne parametry. Aby przejść do zarządzania zespołem należy kliknąć lewym przyciskiem myszki na ikonkę wielokropka (…) na kwadracie oznaczającym dany zespół. W wyniku tego działania pojawi się rozwijane menu z opcjami zarządzania danym zespołem. W menu znajdują się m.in. następujące opcje: edycja zespołu (zmiana wyglądu ikony, nazwy itp.), dodawanie członków, pobieranie linku do zespołu, opuszczanie zespołu oraz usuwanie zespołu i zarządzanie nim.

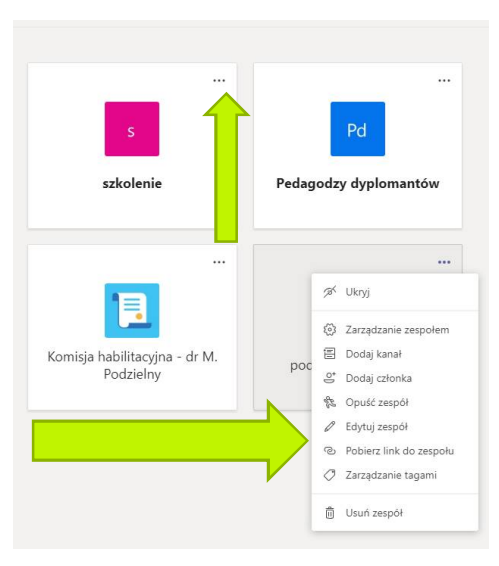

Po wyborze opcji zarządzanie zespołem pojawi się ekran, w ramach którego możliwe będzie sprawdzenie m.in. czy jakiś uczestnik zgłosił chęć dołączenia do zespołu. Wówczas od właściciela zespołu (lub wszystkich członków w przypadku wyboru opcji "publiczny" na ekranie 20) zależeć będzie akceptacja prośby o dołączenie do zespołu.

#### **Ekran 24**

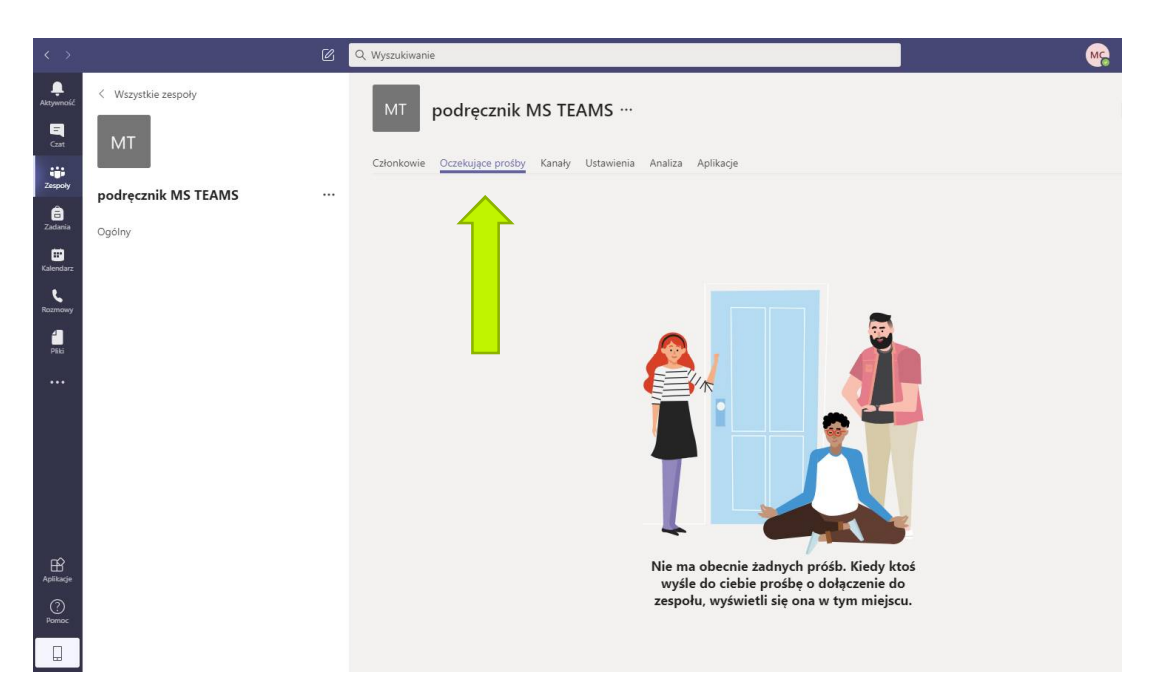

Przydatną opcją przy zarządzaniu zespołem jest możliwość zamieszczania linku do zespołu w korespondencji z osobami spoza uczelni (poza aplikacją MS Teams). Kliknięcie opcji kopiuj link w rozwijanym menu (ekran 23) spowoduje wyświetlenie bezpośredniego linku do łączenia się z zespołem.

#### **Ekran 25**

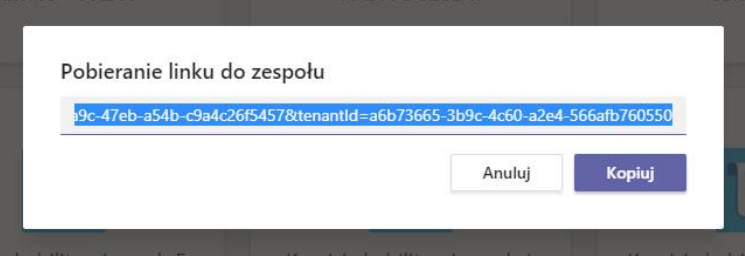

W celu umożliwienia osobie spoza zespołu połączenie z zespołem należy użyć przycisku "kopiuj", a następnie wkleić skopiowany link do sms'a / maila / innego dokumentu.

# *5. Organizacja pracy w MS Teams*

## *5.1. Panel sterowania*

Podczas realizacji spotkania użytkownik ma możliwość wykonywania kilku czynności. Umożliwia to panel sterowania pojawiający się po najechaniu kursorem na obszar aplikacji (patrz ekran 11).

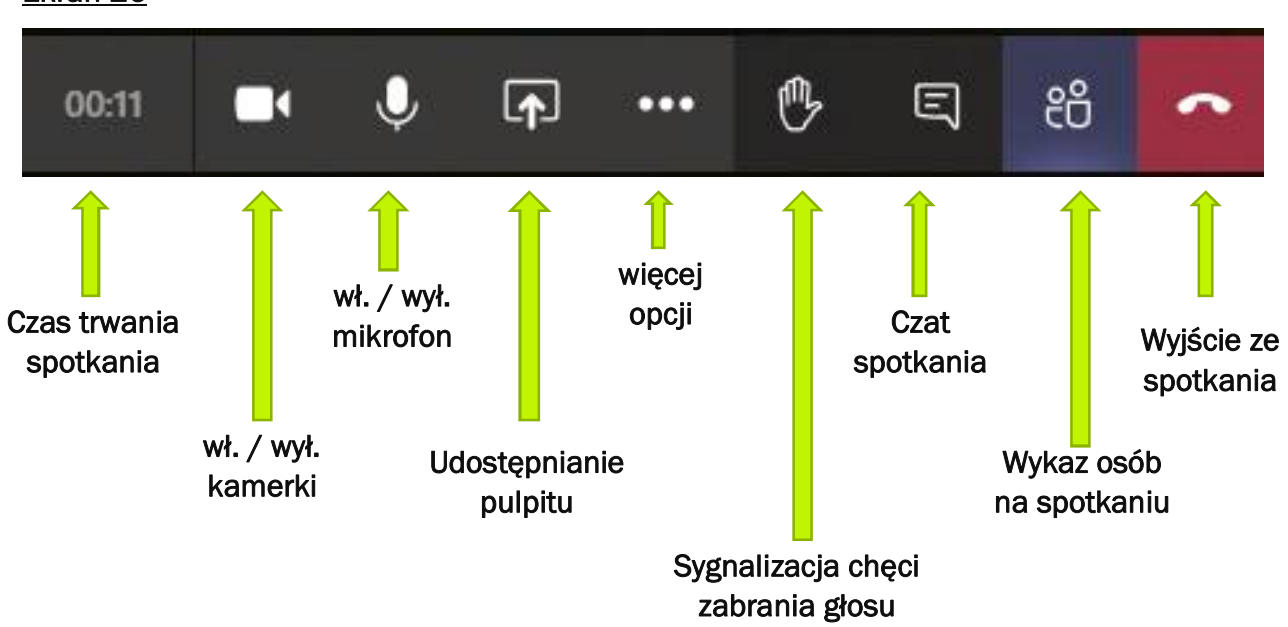

- **Czat spotkania** kliknięcie tej opcji pozwala na otwarcie z prawej strony ekranu menu konwersacji. Wprowadzony tekst będzie widoczny dla wszystkich uczestników spotkania. Pojawienie się pomarańczowej kropki przy ikonce czatu oznacza pojawienie się nowej wiadomości tekstowej do odczytania na czacie.
- **Wykaz osób na spotkaniu** kliknięcie tej opcji pozwala na otwarcie z prawej strony ekranu menu zarządzania składem osobowym spotkania – lista obecnych osób, lista osób oczekujących na akceptację prośby o dołączenie.
- **Sygnalizacja chęci zabrania głosu** wybór tej opcji spowoduje pojawienie się pomarańczowej kropki przy ikonce dłoni, natomiast w liście osób obecnych na spotkaniu przy użytkowniku, który włączył ikonkę dłoni wyświetla się pomarańczowa dłoń sygnalizując prowadzącemu spotkanie chęć zabrania głosu. Ponowne naciśnięcie ikonki dłoni powoduje zniknięcie opisanych znaczników.

#### **5.2. Udostępnianie pulpitu**

Podczas spotkania może zajść konieczność pokazania pozostałym uczestnikom spotkania przygotowanych materiałów (dokumenty, multimedia, prezentacja, strona www). Jest to możliwe dla każdego uczestnika spotkania z poziomu panelu sterowania. W celu udostępnienia treści znajdujących się na komputerze użytkownika użytkownik powinien:

- a. otworzyć udostępniany materiał;
- b. kliknąć na panelu sterowania ikonę udostępniania pulpitu;
- c. wybrać z listy otwartych okien treść do udostępnienia.

Wyłączenie udostępniania następuje poprzez ponowne kliknięcie ikony udostępniania pulpitu, która na czas udostępniania treści zmienia nieco wygląd.

#### **Ekran 27**

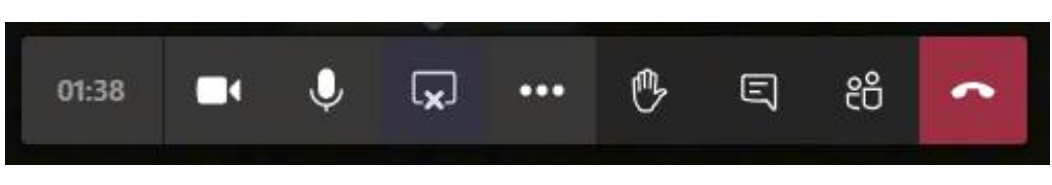

#### **5.3. Nagrywanie spotkania**

Aby nagrać spotkanie należy z panelu sterowania wybrać ikonę "więcej opcji", a następnie z rozwijanego menu wybrać opcję nagrywania spotkania. Wszyscy uczestnicy spotkania otrzymają powiadomienie o nagrywaniu spotkania. Informacja o nagrywaniu spotkania pojawi się jako czerwona kropka przy czasie spotkania.

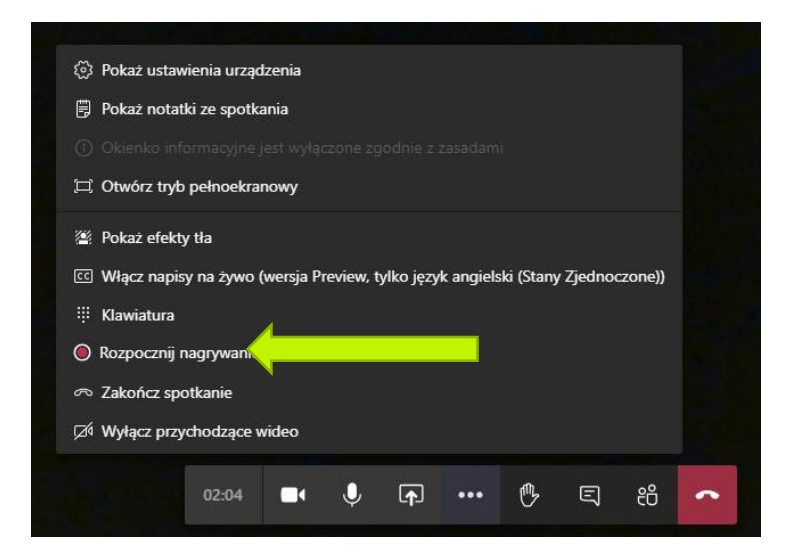

Zakończenie nagrywania spotkania jest możliwe poprzez ponowne wykonanie opisanych powyżej czynności (więcej opcji -> zakończ nagrywanie). Nagranie zapisywane jest w chmurze (informacja o nagraniu pojawia się niedługo po zakończonym spotkaniu) skąd użytkownik może je odtwarzać lub ściągnąć na dysk lokalny. Aby to uczynić należy wejść na zespół, w ramach którego nagrywane było spotkanie. Na stronie głównej zespołu pojawi się wpis o zamieszczeniu nagrania. Klikając lewym przyciskiem myszy w "..." zlokalizowany przy nagranym pliku pojawi się lista możliwości.

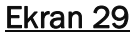

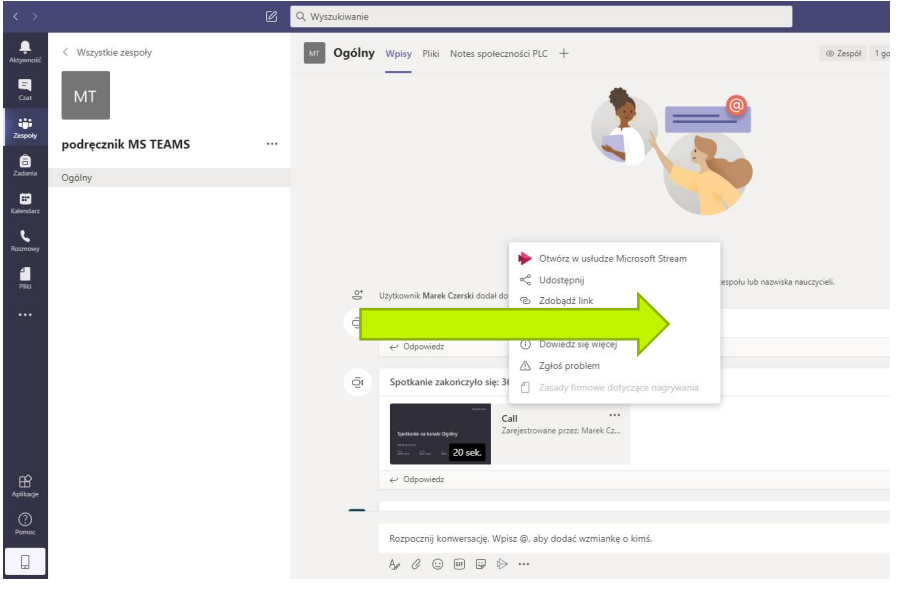

#### **5.4. Udostępnianie plików**

W zaplanowanych spotkaniach, bądź zespołach, które pracują w trybie ciągłym, niezwykle istotnym jest aby wszyscy członkowie zespołu pracowali na tych samych wersjach dokumentów. MS Teams pozwala tworzyć i zamieszczać dowolne pliki dostępne dla wszystkich członków zespołu w czasie rzeczywistym.

W celu zamieszczenia plików dla całego zespołu należy wejść w menu głównym na do zespołów i wybrać właściwy zespół. Na ekranie głównym zespołu należy wybrać opcję pliki, a następnie opcję "nowy" lub "przekaż". W sytuacji tworzenia nowego pliku – program zapyta o rodzaj pliku, jaki chcemy stworzyć (dostępne pliki z pakietu MS Office). Wybór opcji "przekaż" przeniesie użytkownika do okna wyboru plików z lokalnego dysku. Zamieszczony plik pojawi się w liście dostępnych plików w oknie głównym zespołu.

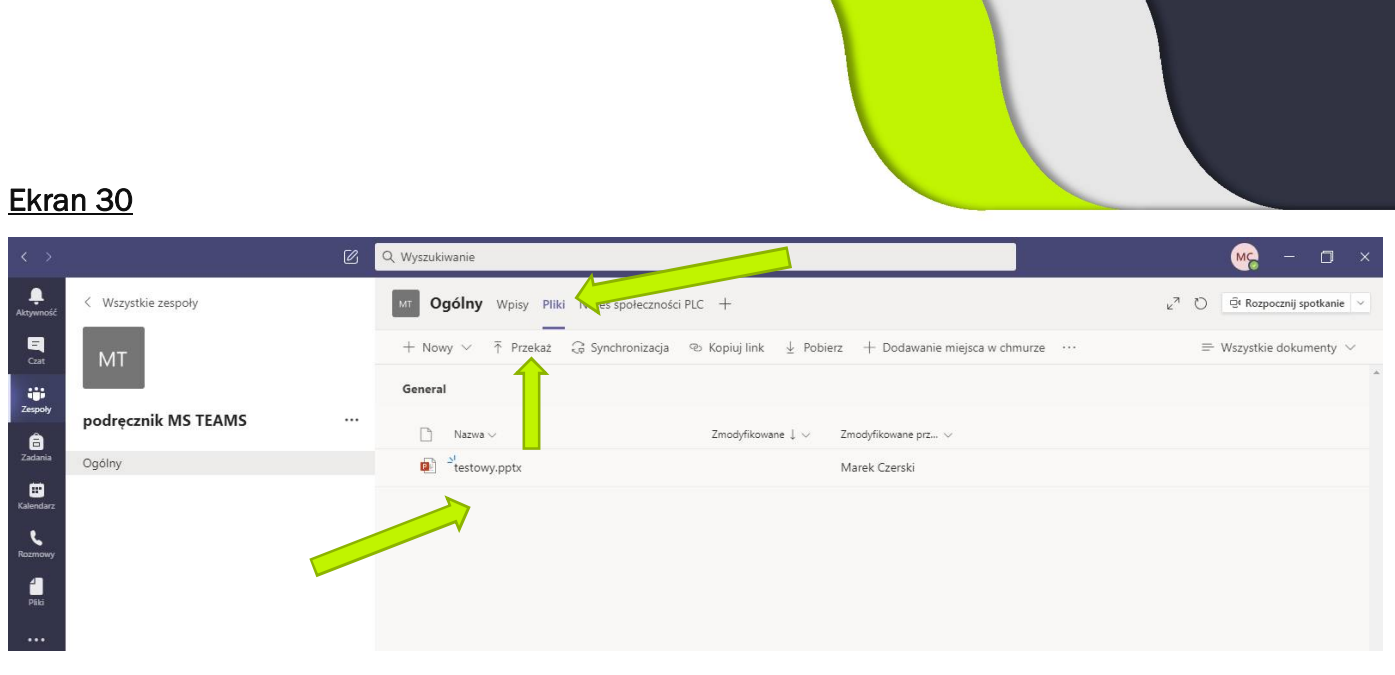

### **5.5. Aplikacje programu MS Teams**

Program *MS Teams* umożliwia skorzystanie z dużej ilości pomocniczych aplikacji, które nie tylko pomogą, ale też uatrakcyjnią prowadzone spotkanie / zajęcia. Wszystkie dostępne aplikacje zostały zlokalizowane w menu głównym programu (prawa szpalta pod ikonką "...").

Kliknięcie na ikonę spowoduje otwarcie małego menu z listą proponowanych (najczęściej stosowanych) aplikacji. Na dole małego okna znajduje się tekst "więcej aplikacji". Kliknięcie w napis spowoduje przeniesienie użytkownika do nowej strony (ekran 32), gdzie znajdują się wszystkie dostępne aplikacje w podziale na odpowiednie kategorie.

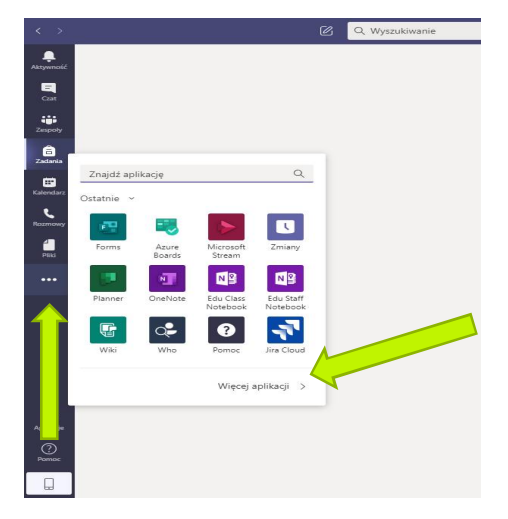

## **Ekran 32**

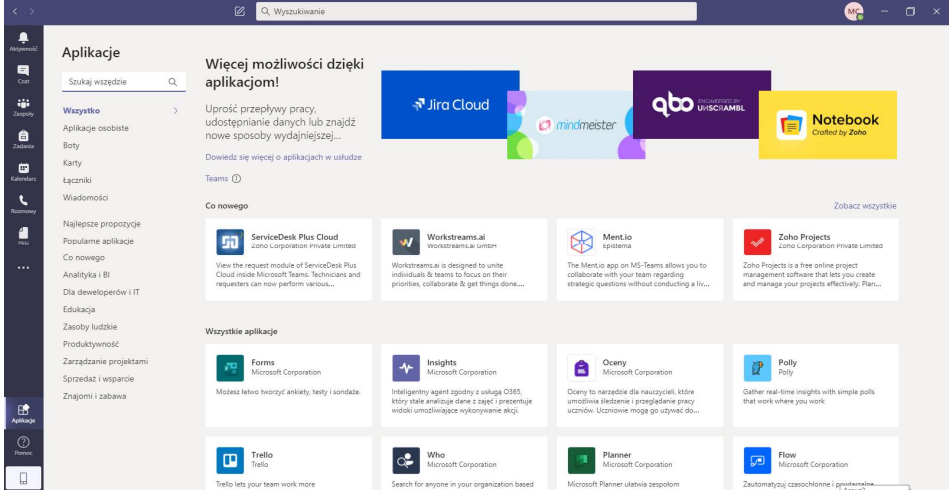

Wybranie dowolnej aplikacji powoduje wyświetlenie okna z opisem działania danej aplikacji. Aby móc z niej skorzystać należy kliknąć przycisk "dodaj do zespołu".

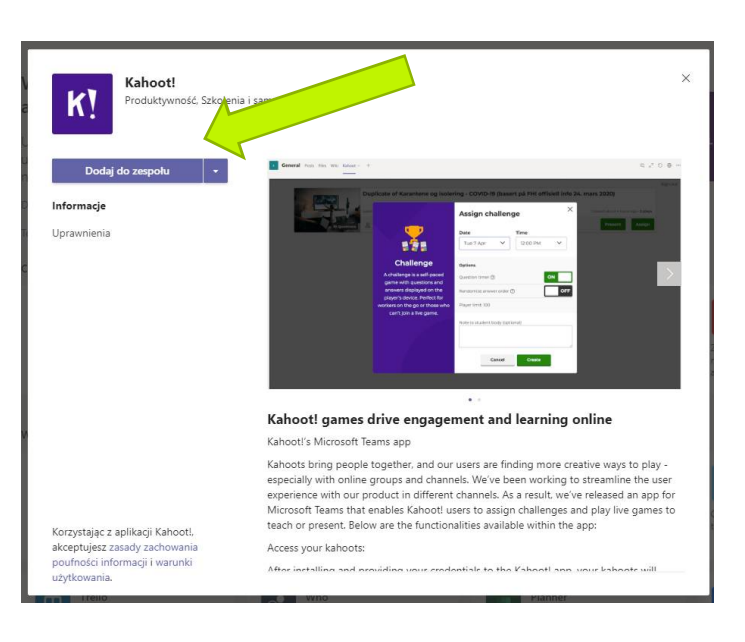

# **6. Zasady prowadzenia spotkań**

Każde spotkanie ma swoją charakterystykę, mogą to być indywidualne lekcje, zebranie małego zespołu roboczego, obrady dużego gremium, wykład czy konferencja z moderatorem i słuchaczami. Poniżej przedstawione zostały

Poniżej prezentujemy zbiór zasad, którymi można kierować się podczas spotkania, tak aby przeprowadzić je możliwie w najefektywniejszy sposób.

 Przy organizacji spotkań większej grupy (np. posiedzenia Senatu) osób zaleca się wyłączanie opcji video (należy kliknąć w ikonę kamerki na panelu sterowania, tak aby była przekreślona). Dzięki temu zmniejszymy obciążenie łączy internetowych i unikniemy przerwań w transmisji.

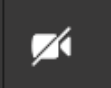

Mikrofony zainstalowane w naszych komputerach są bardzo czułe i "ściągają" dźwięki z naszego otoczenia nawet kiedy my nic nie mówimy. W celu uniknięcia zakłóceń podczas spotkania zaleca się dołączanie do spotkań z wyłączonym mikrofonem. Mikrofon włączamy na czas zabierania głosu i po zakończeniu wypowiedzi ponownie go wyłączamy.

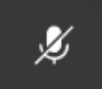

- Konieczność sprawdzania listy obecności niektóre spotkania będą wymagać sprawdzenia listy obecności. Wszyscy obecni uczestnicy spotkania widoczni są w panelu osób obecnych na spotkaniu. Dzięki temu osoba prowadząca spotkanie może automatycznie zapoznać się z listą. Dlatego niezwykle istotne jest aby w miarę możliwości logować się pod swoim nazwiskiem i imieniem.
- Zgłaszanie się do zabrania głosu odbywa się poprzez kliknięcie ikony dłoni. Moderator przekaże głos osobie zgłoszonej. Po wypowiedzi należy ponownie kliknąć w ikonę dłoni aby przestać sygnalizować chęć zabrania głosu.

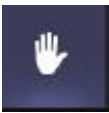

 Głosowanie - tryb głosowania będzie zależał od przedmiotu głosowania. W przypadku głosowania jawnego najprostsza możliwością będzie głosowanie poprzez czat spotkania. Każdy z uczestników spotkania napisze swoją odpowiedź: tak / nie / wstrzymuję się.

W przypadku głosowań osobowych, które z założenia muszą być tajne możemy wybrać jedną z trzech metod głosowania:

- o Głosowanie przez moduł "wybory" w systemie USOSweb głosowanie odbywa się na tych samych zasadach co głosowania do Uczelnianego bądź Wydziałowego Kolegium Elektorów. Ta opcja jest możliwa wyłącznie po przygotowaniu z wyprzedzeniem (min. 1 dzień) pytań / osób, nad którymi Senat miałby głosować;
- $\circ$  Głosowanie przez moduł zewnętrzny (np. www.interankiety.pl) wówczas otrzymają Państwo na swoje skrzynki mailowe link zaproszeniem do wypełnienia ankiety. Wchodząc przez powyższy link na szyfrowaną stronę producenta, uzyskują Państwo dostęp do pytania. Odpowiedzi są anonimizowane i w czasie rzeczywistym przesyłane na serwer. Nie może głosować nikt z poza listy oraz niemożliwe jest podwójne głosowanie. Wyniki znane są od razu po zamknięciu głosowania.
- o Głosowanie na czacie spotkania poprzez moduł Forms wydaje się to najprostszym sposobem, ponieważ pytanie wraz z opcjami odpowiedzi pojawią się bezpośrednio na czacie spotkania, a wyniki będą widoczne "na żywo" dla wszystkich uczestników głosowania. Oczywiście wszystkie głosy oddawane są również anonimowo.
	- $\checkmark$  W przypadku tej opcji jest jednak konieczne aby wszyscy głosujący mieli zainstalowaną aplikację MS Teams i dołączyli do spotkania przez nią a nie przez przeglądarkę internetową.
	- $\checkmark$  Każda osoba ma tylko jeden głos, ale możliwe jest zmienianie swojej opcji wyboru, dlatego podczas przeprowadzania głosowania istotne jest aby ustalić moment końcowy głosowania.
- Wyjście ze spotkania jest możliwe dzięki kliknięciu na czerwoną ikonę słuchawki telefonu na panelu sterowania. Jeżeli klikniecie ją Państwo przypadkowo, istnieje możliwość ponownego dołączenia do spotkania w sposób analogiczny do pierwszego logowania.
- Zgłaszanie wszelkich problemów, wniosków itp. podczas trwania spotkania, które nie wymagają zabrania głosu (lub gdy jest to niemożliwe z przyczyn technicznych) prosimy zgłaszać na czacie spotkania. Dla zachowania przejrzystości spotkania, prosimy nie korzystać z czatu ogólnego do prezentowania prywatnych komentarzy i opinii.